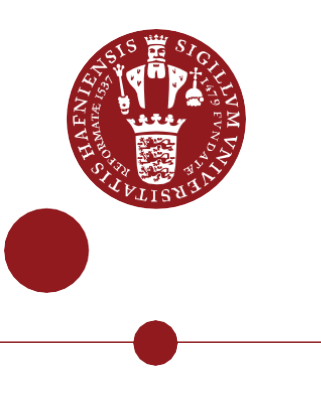

# **Capture your screen and show the result in Absalon**

Using the Kaltura Capture in Absalon. Additionally trim the capture and add a quiz.

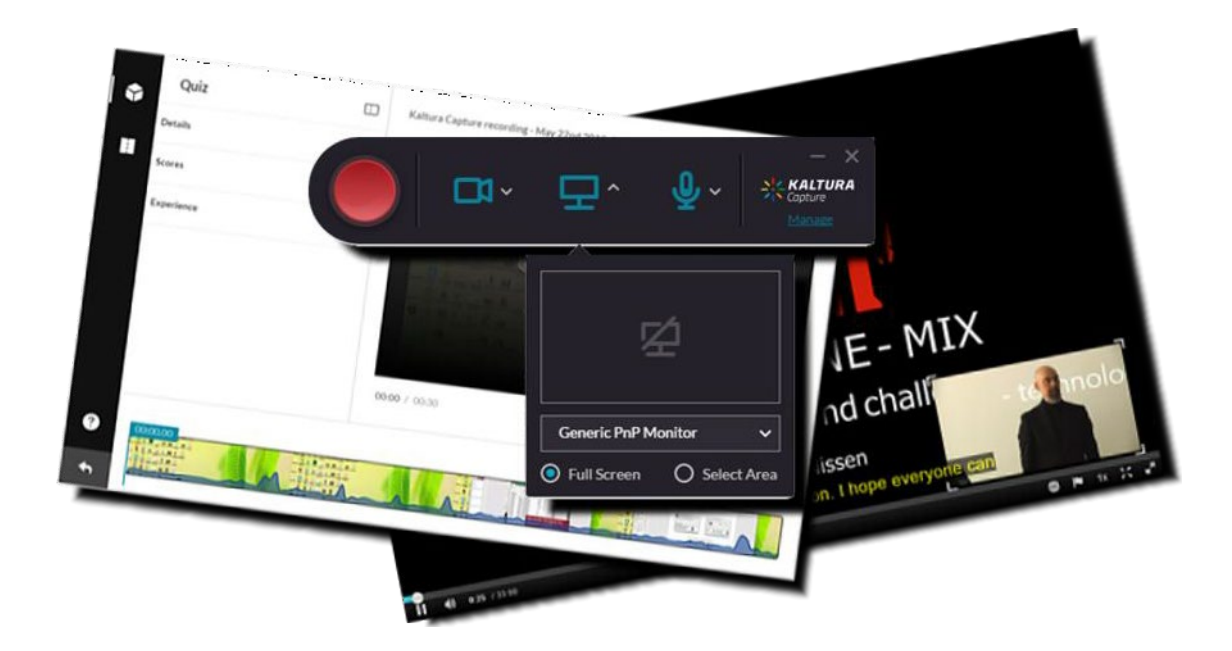

This guide shows you how to use Kaltura Capture in Absalon.

If you want to **capture a PowerPoint presentation**, you must have a microphone and perhaps a webcam plugged in to your computer. The capture of a PowerPoint presentation comes with a table of content (TOC) showing the slides.

**My media** is your own private repository. **Media gallery** is a shared course repository.

About this guide:

The instructions are given in three columns: Stage is the steps you have to go through to perform a task, Explanation gives a short description of the individual step and Navigation/Key gives a hint of what to look for in the user interface, for example a button.

### **Contents**

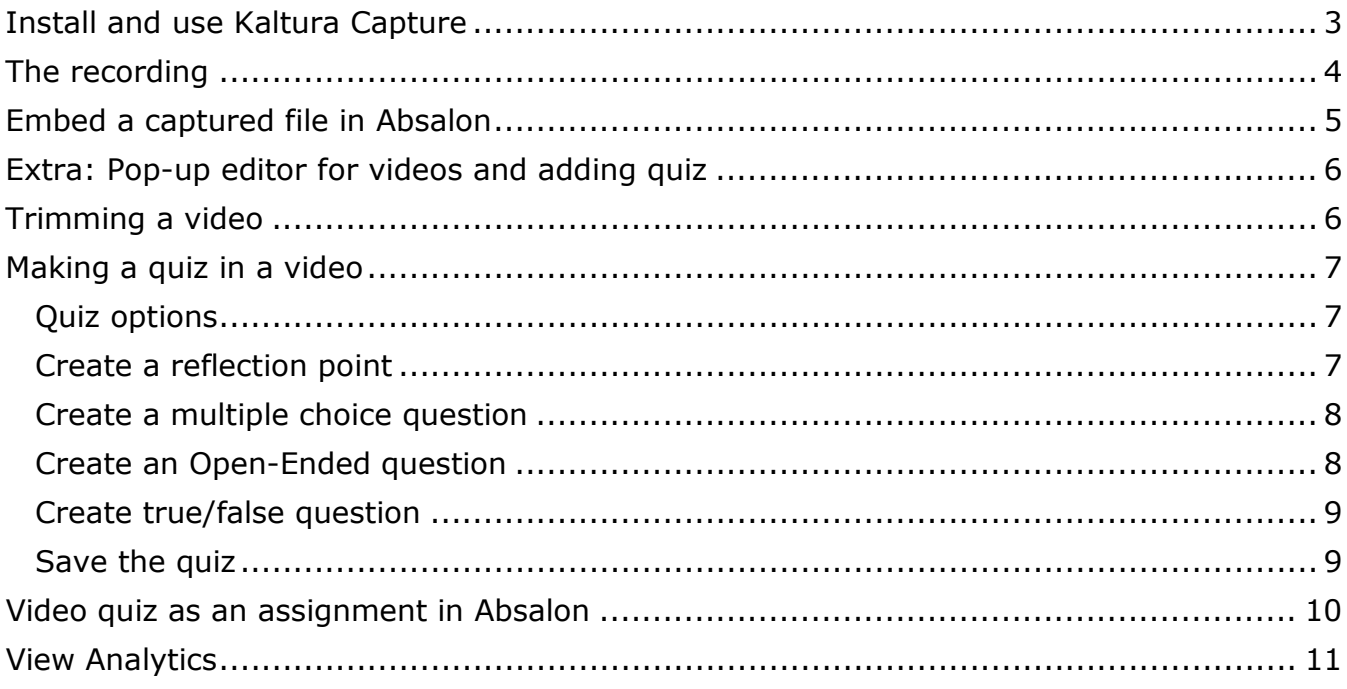

### **Install and use Kaltura Capture**

<span id="page-2-0"></span>*Kaltura in Absalon has an app for screencasts. You can download and install it. The capture can easily be uploaded to My media. It can be used for quick and simple capture. If recording a PowerPoint presentation, a Table Of Content is added automatically.* 

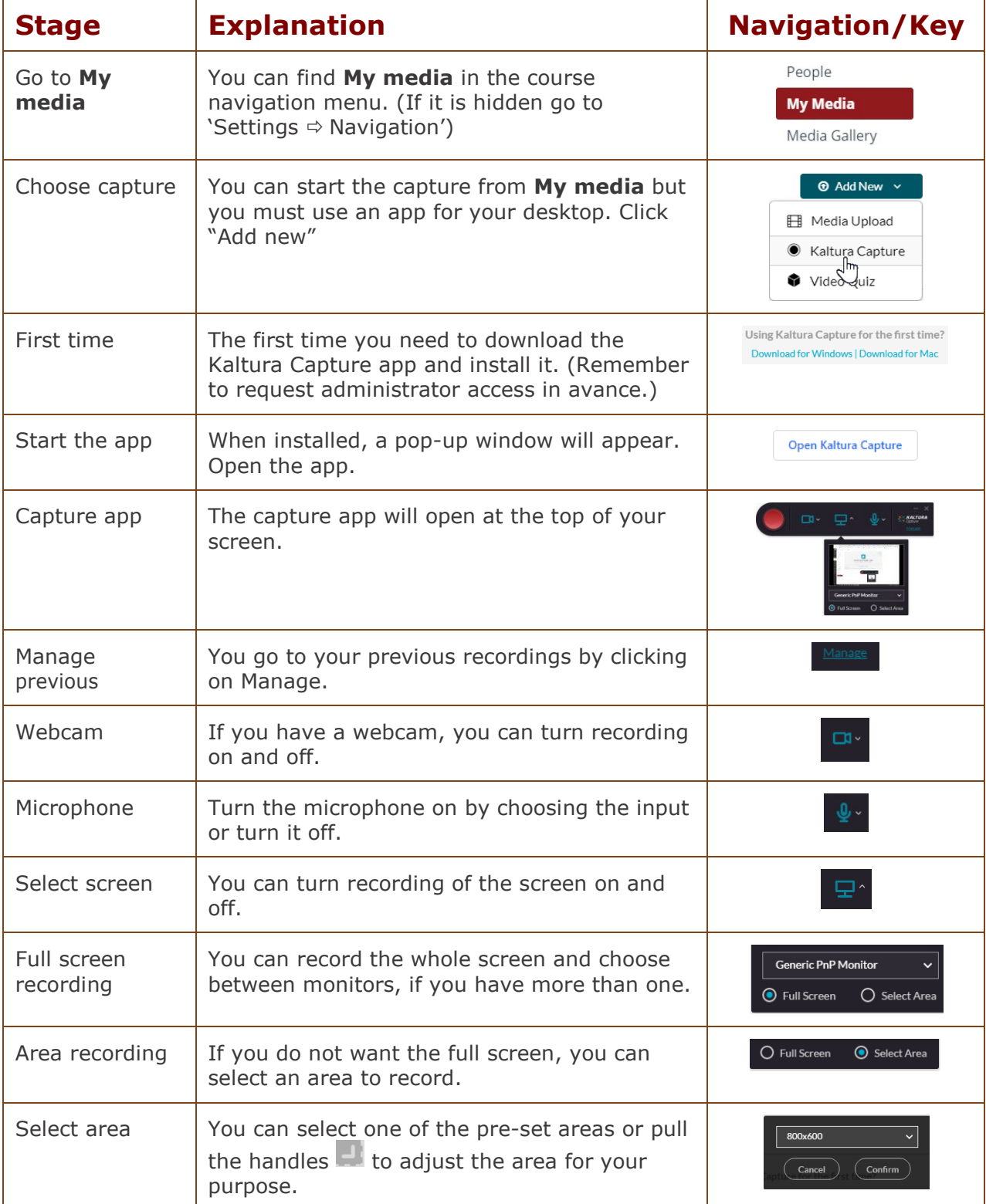

<span id="page-3-0"></span>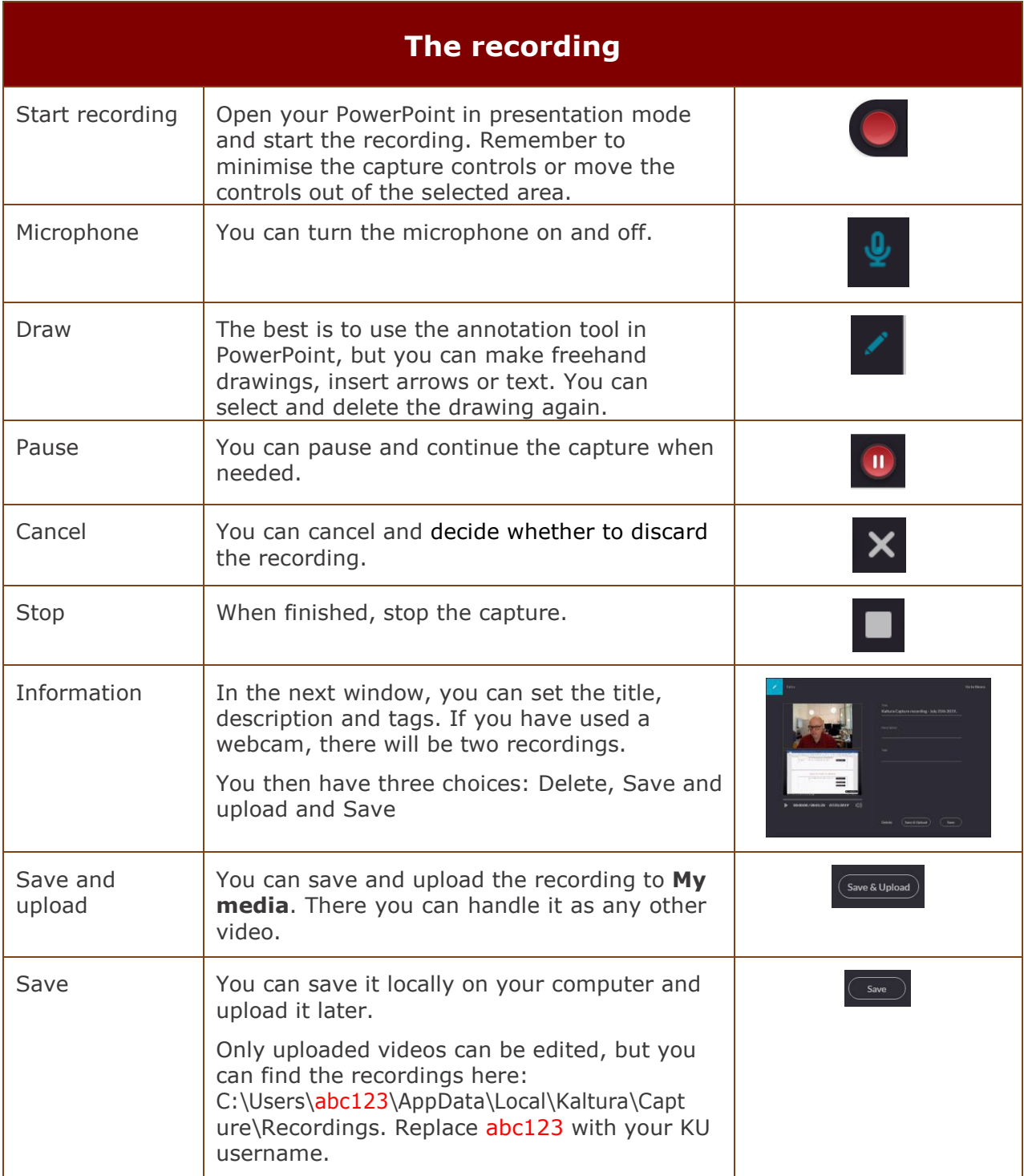

<span id="page-4-0"></span>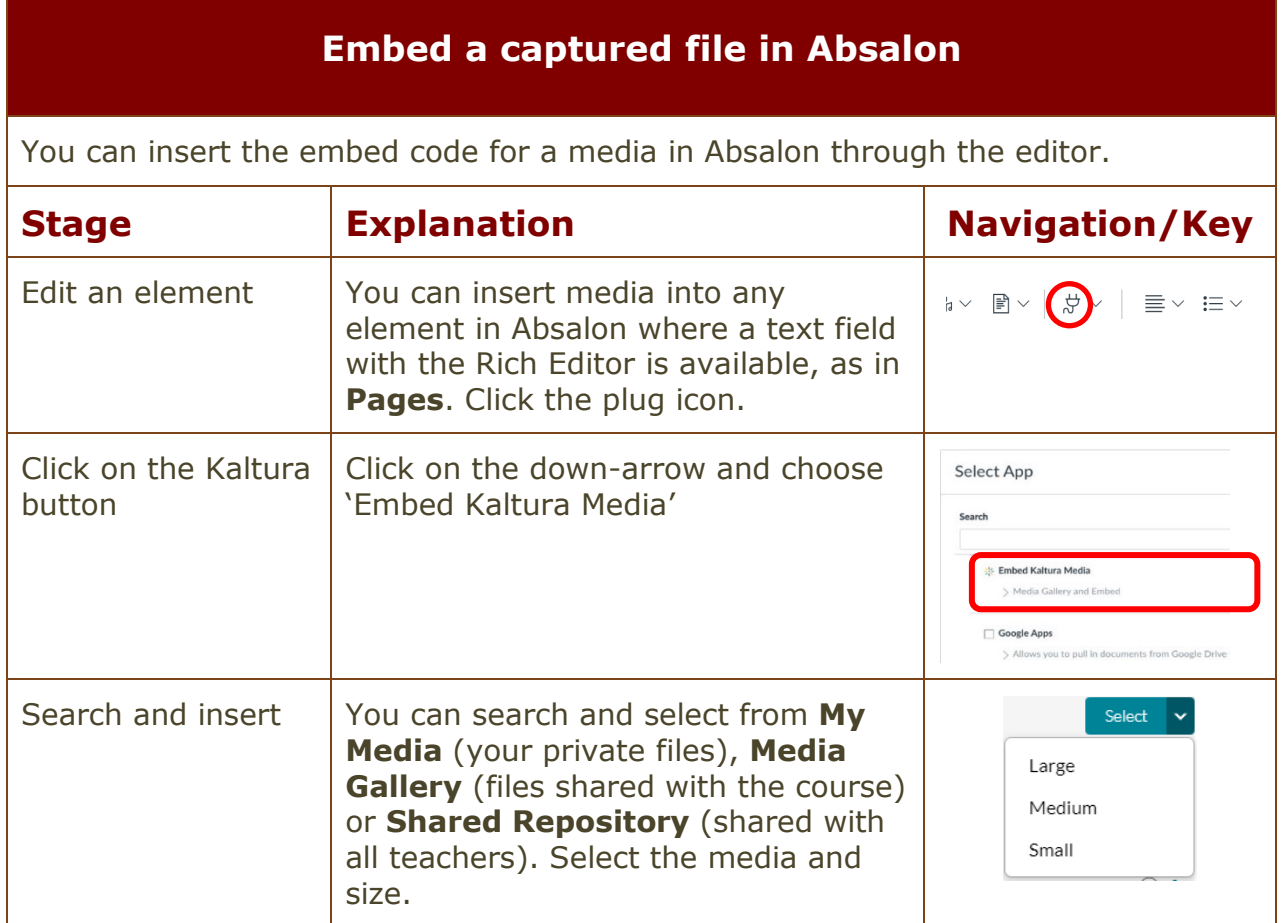

*Please note! Videos are better protected by embedding as safe embed is being used.* 

*Also note! Embedded media can be imported to another course.*

### **Extra: Pop-up editor for videos and adding quiz**

<span id="page-5-1"></span><span id="page-5-0"></span>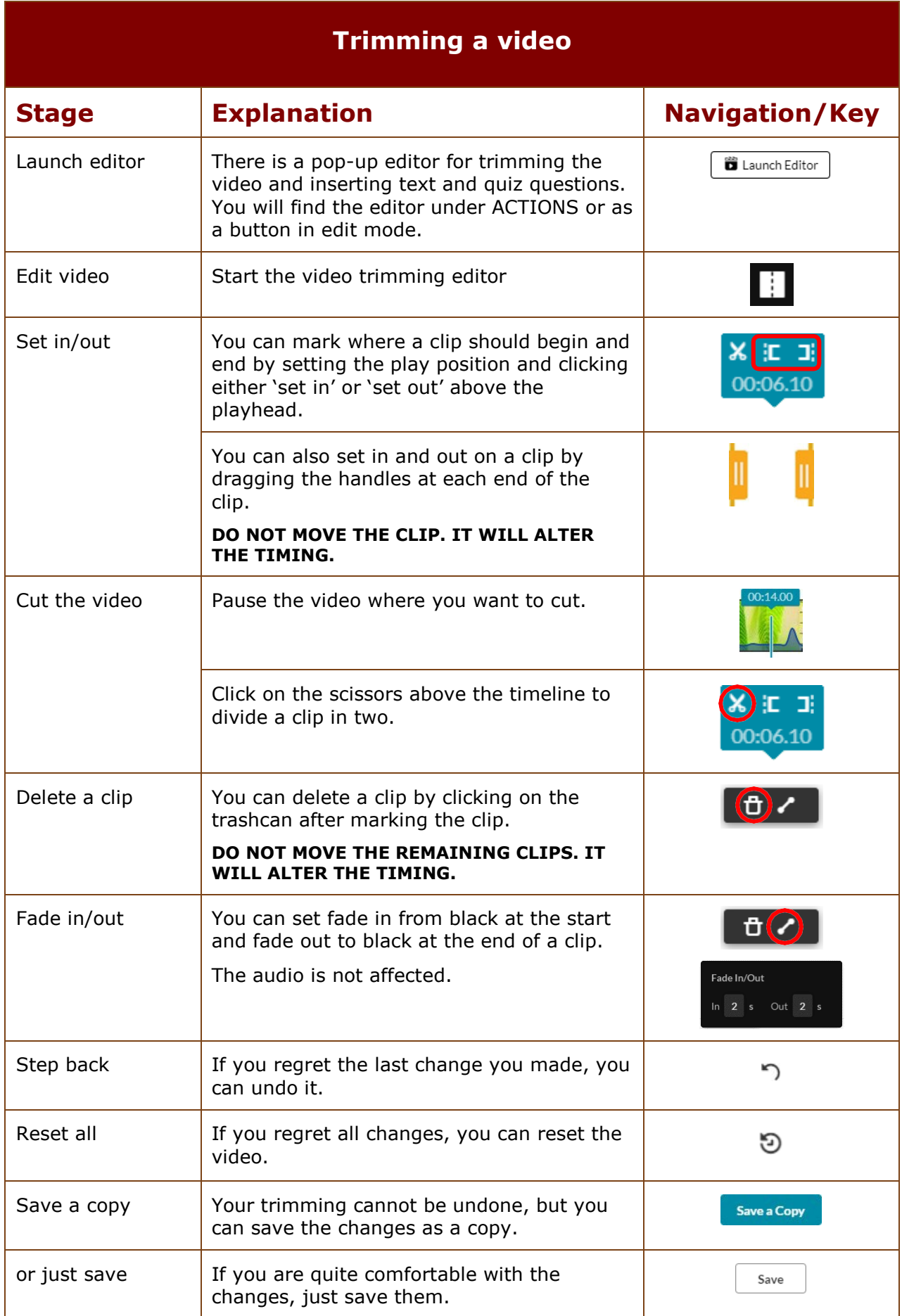

<span id="page-6-2"></span><span id="page-6-1"></span><span id="page-6-0"></span>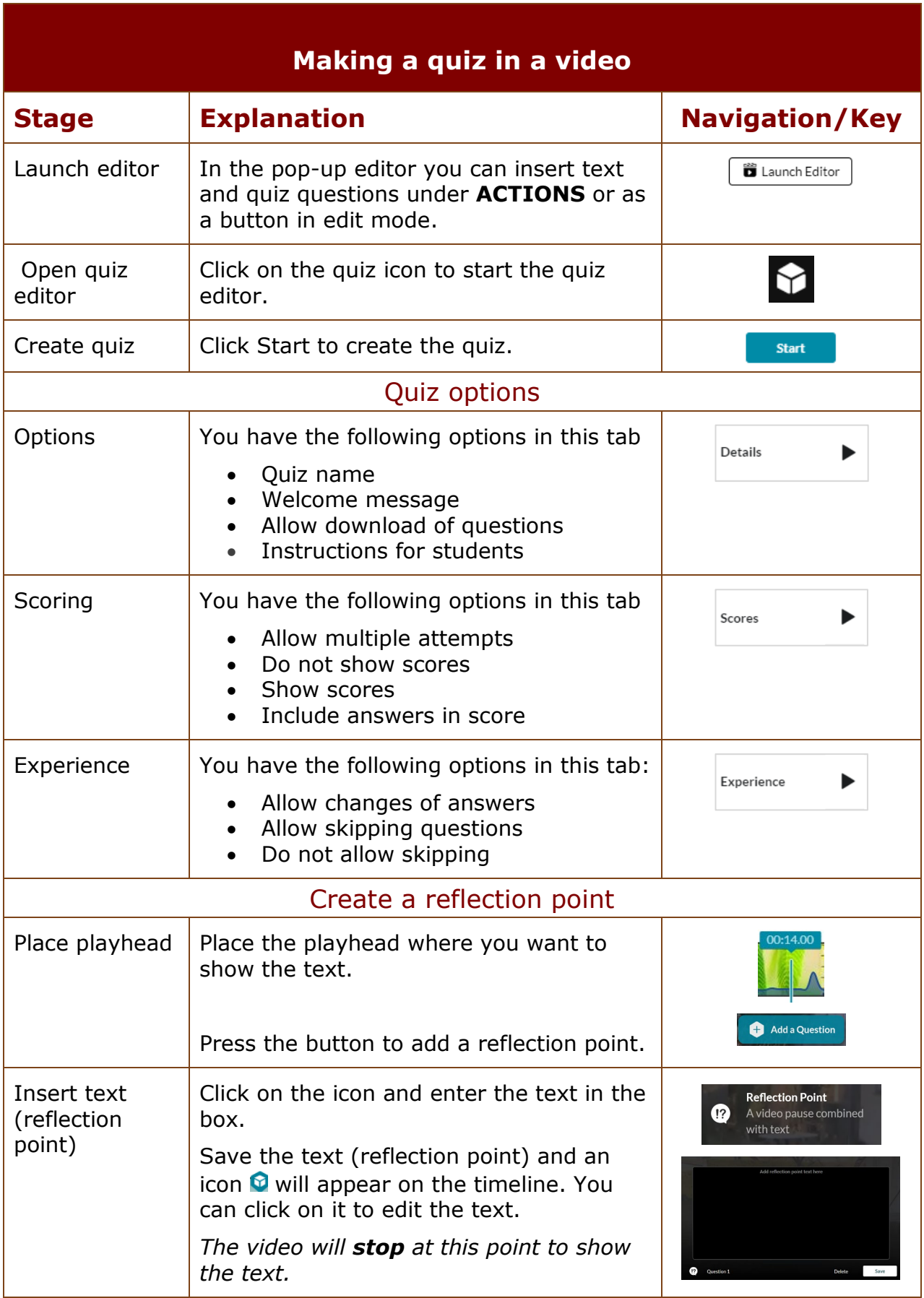

<span id="page-7-1"></span><span id="page-7-0"></span>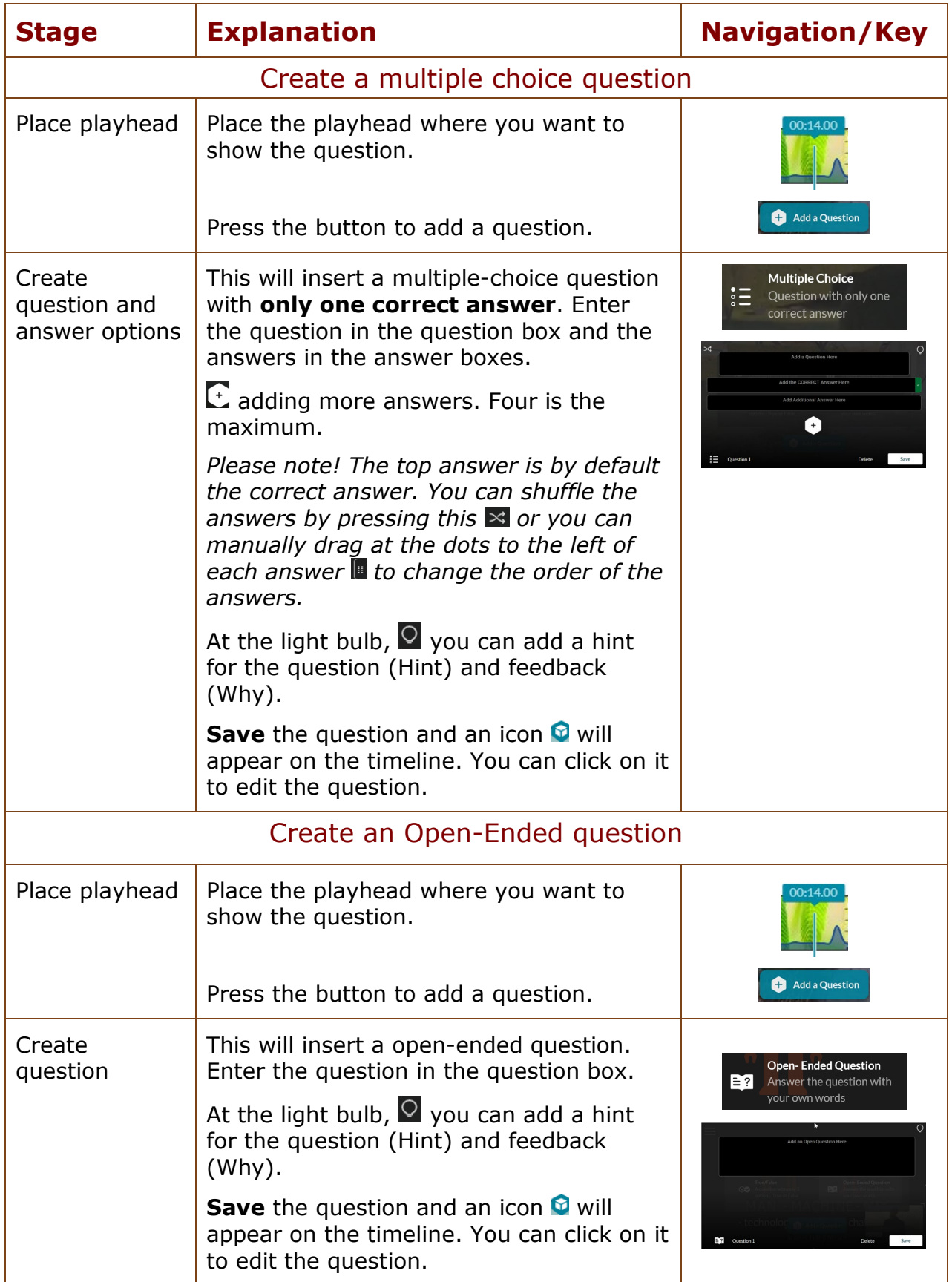

<span id="page-8-1"></span><span id="page-8-0"></span>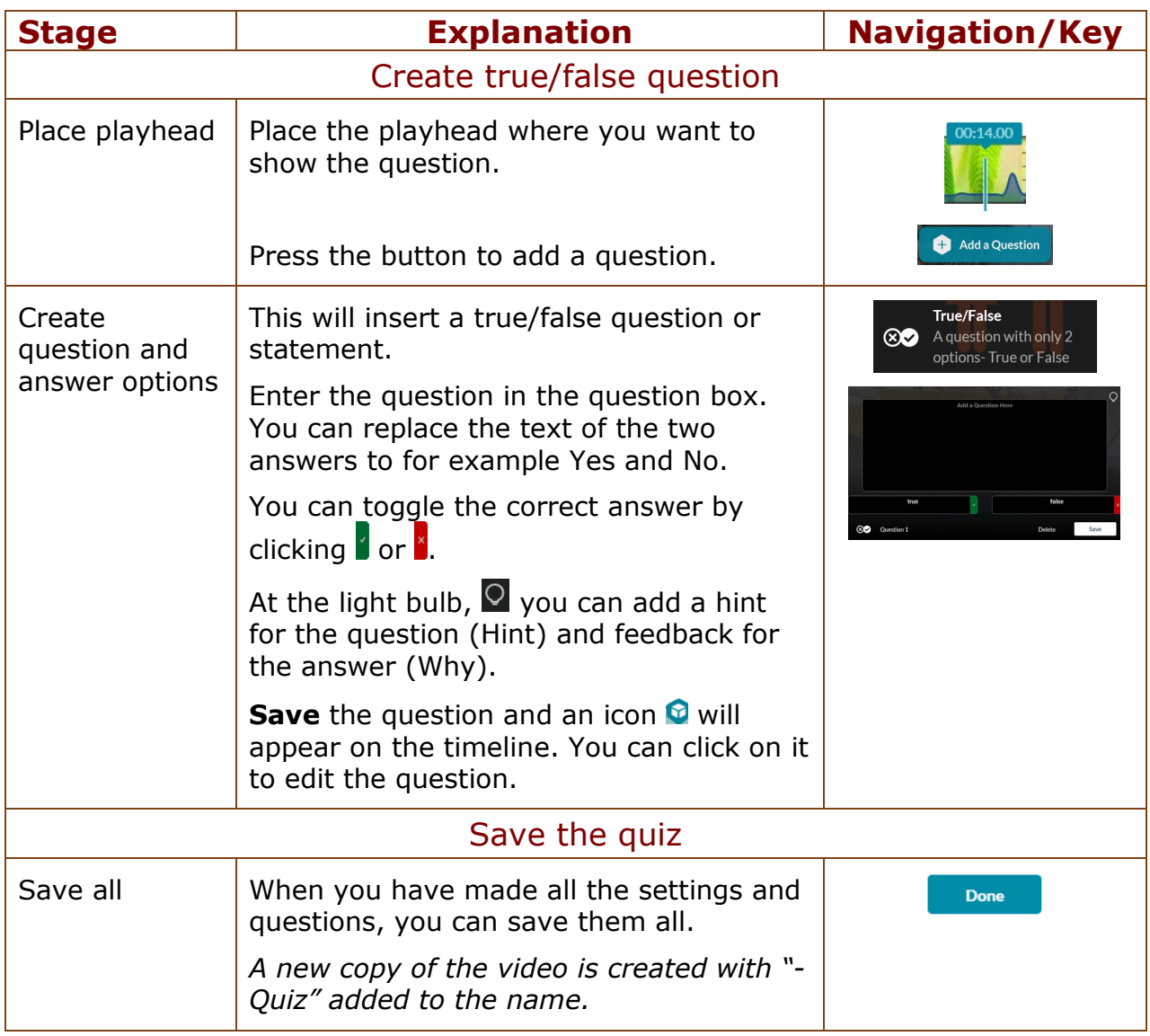

### <span id="page-9-0"></span>**Video quiz as an assignment in Absalon**

If you have created a quiz in a video, you can set it up as an assignment and see the result in Grades in Absalon*.*

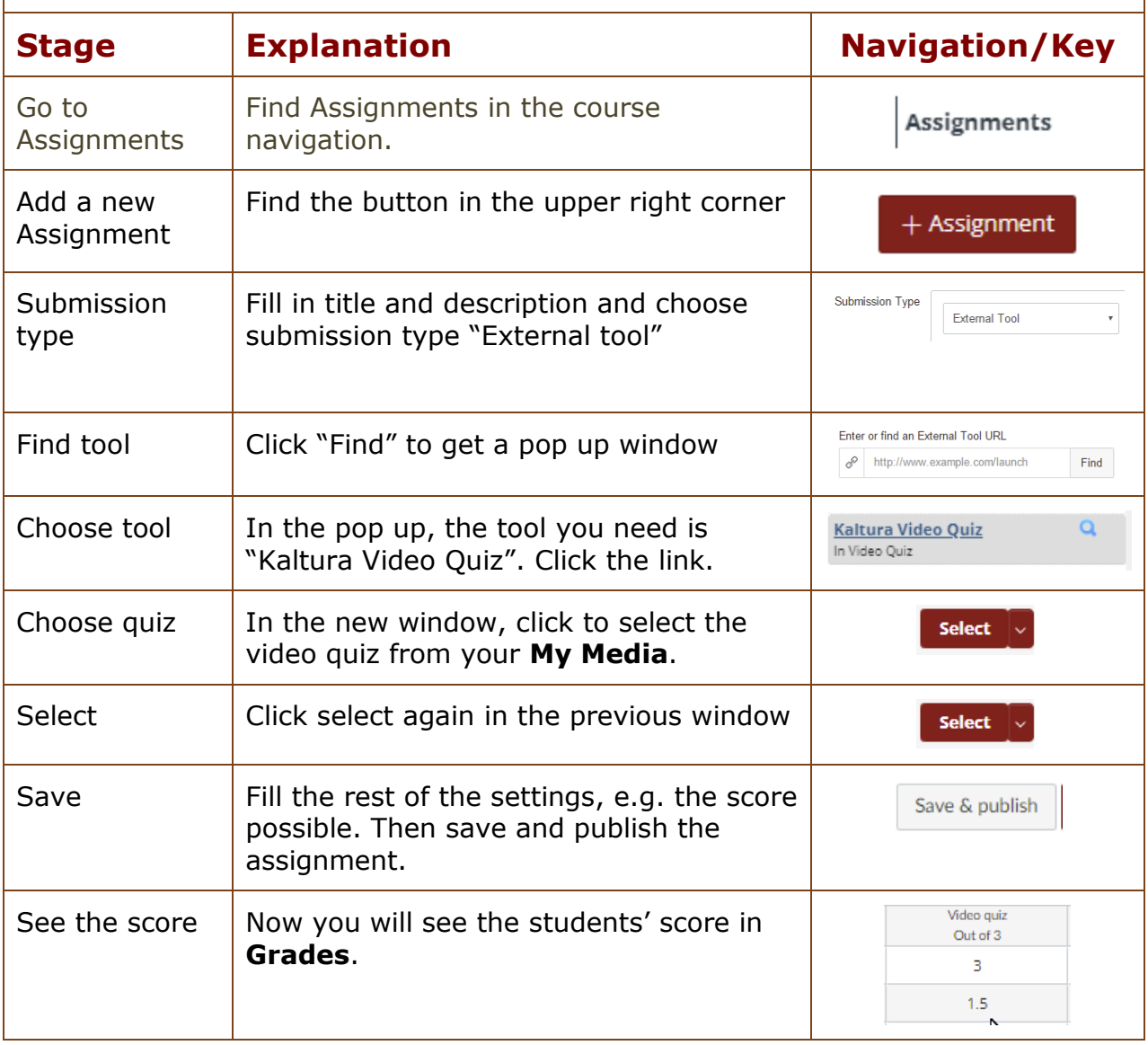

Please note! You can share this guide on how to answer a video quiz with your students: <https://knowledge.kaltura.com/help/kaltura-video-quizzes---how-to-take-a-quiz>

#### **View Analytics**

<span id="page-10-0"></span>*Teachers can access the Analytics page to view different engagement reports for students enrolled in a course.*

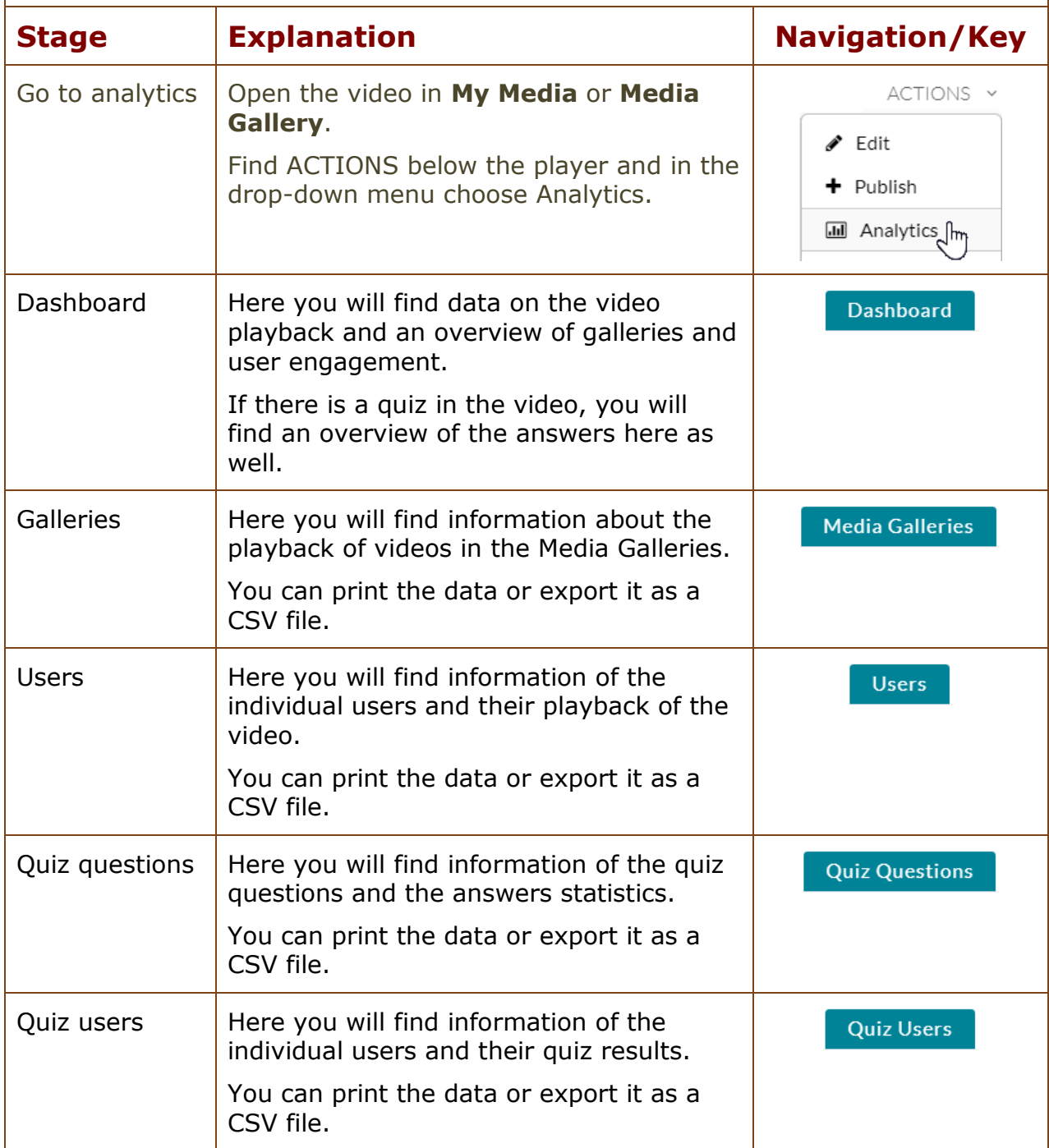